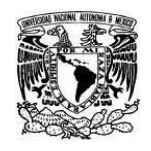

**UNIVERSIDAD NACIONAL AUTÓNOMA DE MÉXICO** SECRETARIA GENERAL Dirección General de Cómputo y de Tecnologías de Información y Comunicación

**Coordinación de Tecnologías para la Educación – h@bitat puma**

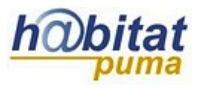

## **URL**

Enlazar una página web permite añadir contenidos externos al sitio Moodle de forma rápida y segura.

**1.** Active la edición de su curso. La opción **Activar Edición** se encuentra en la parte superior derecha de la pantalla, debajo de su foto.

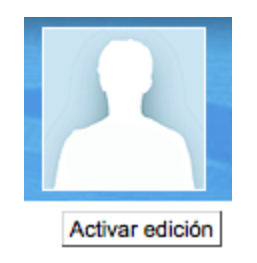

**2.** Decida en qué tema o sección agregará la etiqueta y dé clic en **Añadir una actividad o recurso.**

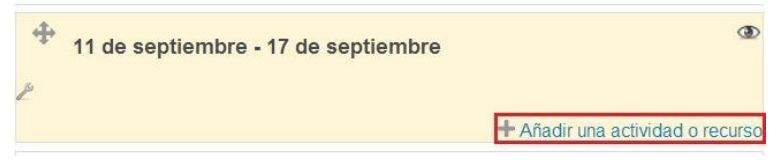

**3.** Seleccione **URL** y después dé clic en **Agregar.**

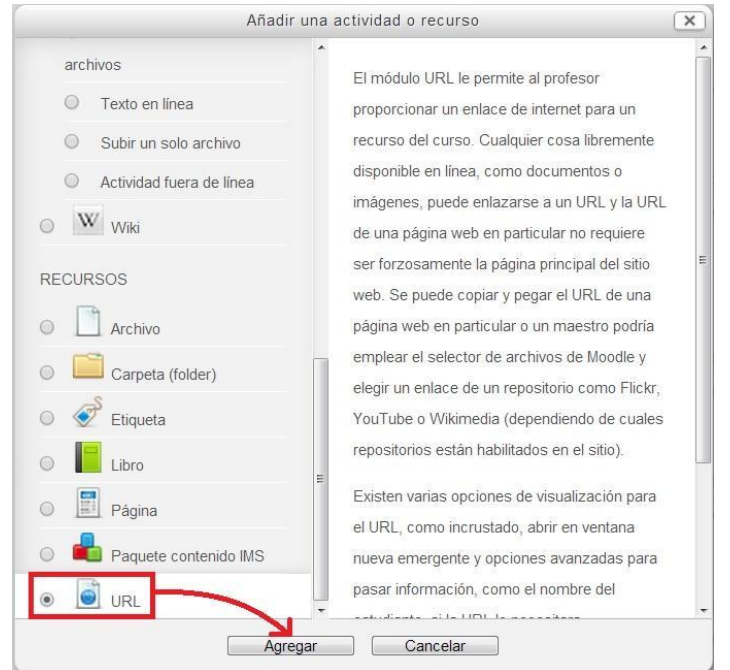

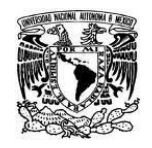

-Opciones-

**Coordinación de Tecnologías para la Educación – h@bitat puma**

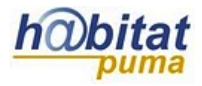

## **4.** En el apartado **General** escriba el *Nombre* y agregue una *Descripción* breve del recurso.

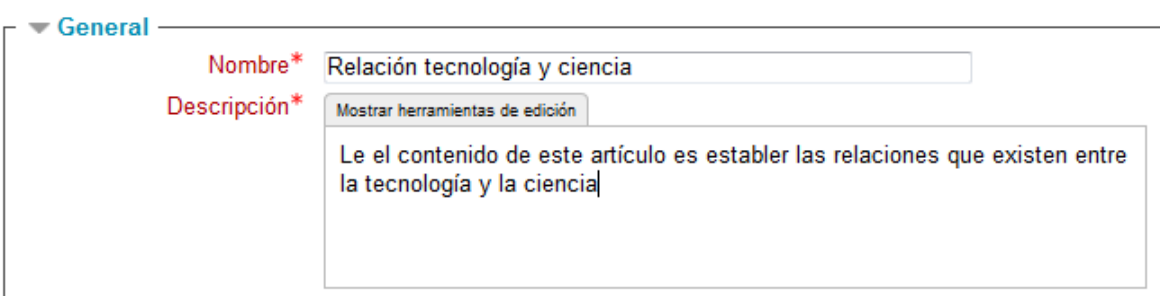

**5.** En el campo de **URL externa** pegue o escriba la dirección URL de la página web que quiere compartir**.**

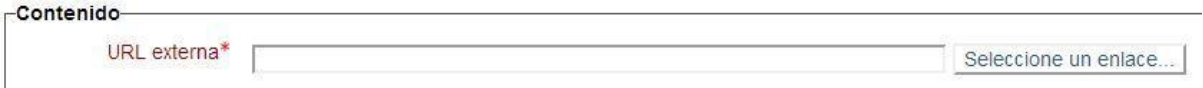

*6.* En el apartado **Opciones** se tienen varios rubros que se pueden configurar. En el rubro mostrar se tienen las siguientes opciones:

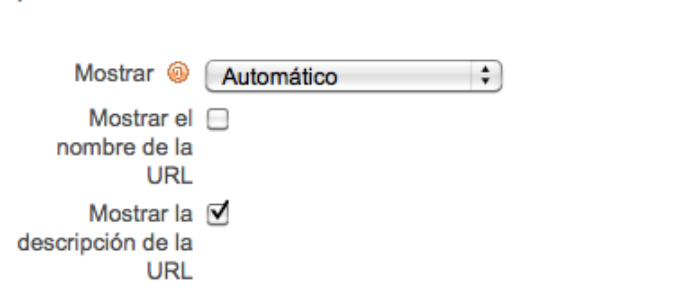

*Automático*. Cuando se usa esta opción aparece el resumen del recurso y la liga a la página web.

Relación tecnología y ciencia Le el contenido de este artículo es establer las relaciones que existen entre la tecnología y la ciencia Haga clic en el enlace http://www.interciencia.org/v18\_05/ensayo.html para abrir la URL.

Al dar clic en la página web ésta se despliega en la pantalla completa. Para regresar al curso hay que dar clic en el botón regresar.

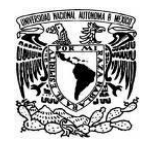

s

**UNIVERSIDAD NACIONAL AUTÓNOMA DE MÉXICO** SECRETARIA GENERAL Dirección General de Cómputo y de Tecnologías de Información y Comunicación

**Coordinación de Tecnologías para la Educación – h@bitat puma**

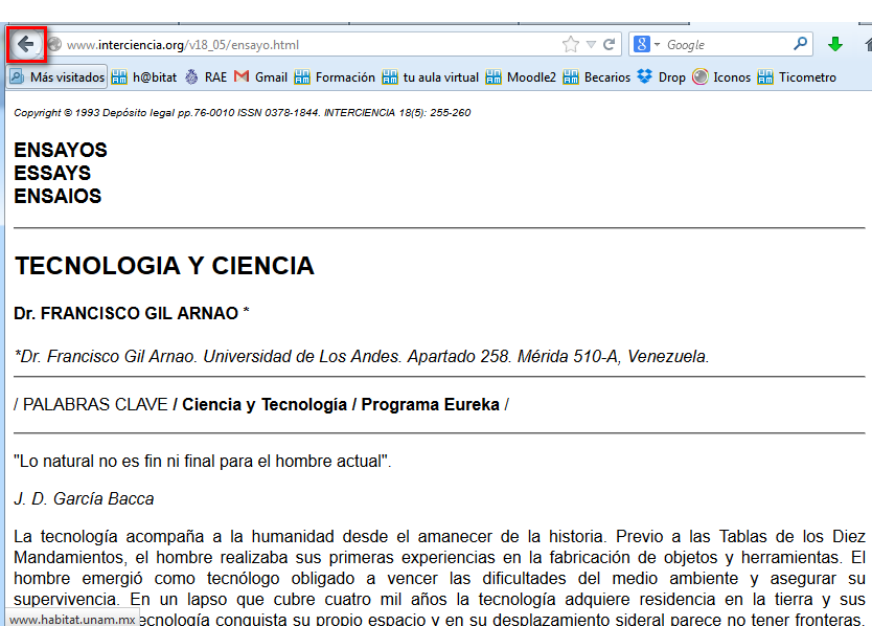

*Incrustar*. En esta opción al dar clic en el recurso, el contenido de la página web aparece en la parte central del curso.

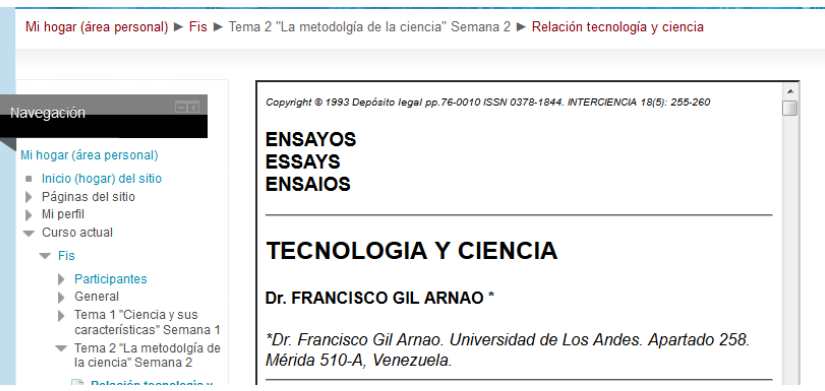

*Abrir.* Esta opción presenta el mismo comportamiento que la opción *automático.*

*Ventana emergente.* En esta opción el recurso se abre en una página emergente que se coloca sobre la del curso. En esta opción se puede configurar el tamaño de la ventana emergente. De manera predeterminada el tamaño es de 620 píxeles de ancho por 450 pixeles de altura

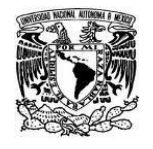

**UNIVERSIDAD NACIONAL AUTÓNOMA DE MÉXICO** SECRETARIA GENERAL Dirección General de Cómputo y de Tecnologías de Información y Comunicación

**Coordinación de Tecnologías para la Educación – h@bitat puma**

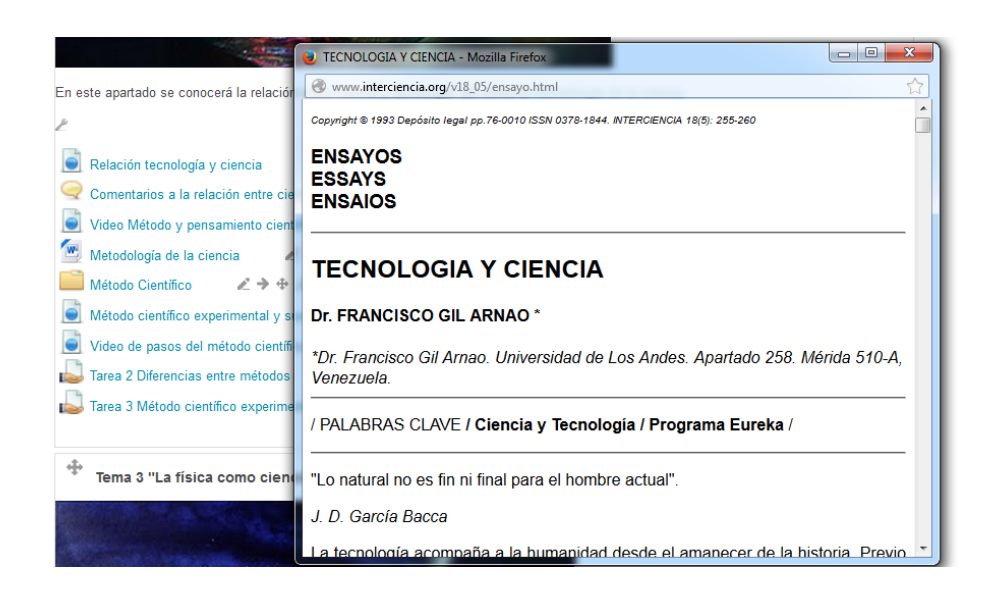

Los rubros de mostrar el nombre y la descripción de la URL son optativos.

**7.** En el apartado **Configuraciones comunes del módulo** se tienen la siguientes opciones:

## -Configuraciones comunes del módulo-

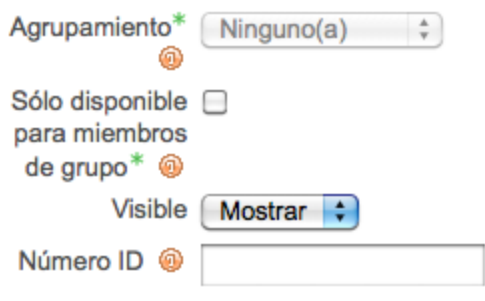

*Agrupamiento.* Esto se explica en el manual correspondiente.

*Visible.* La opción visible es para decidir si se quiere que el recurso esté visible u oculto para los alumnos. Cuando se está haciendo o modificando una actividad y hay usuarios trabajando en un curso, conviene ocultar la actividad hasta que esté lista.

*Número ID.* Es conveniente poner una identificación a las actividades si se va a usar el libro de calificaciones, pues son necesarios para hacer los cálculos aritméticos. La identificación debe ser corta y puede tener texto y números, por ejemplo: Act1.

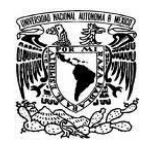

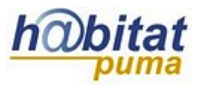

**8.** En el apartado **Restringir acceso** puede seleccionar las fechas en las que su archivo estará disponible, además de poder seleccionar alguna actividad pre-requisito.

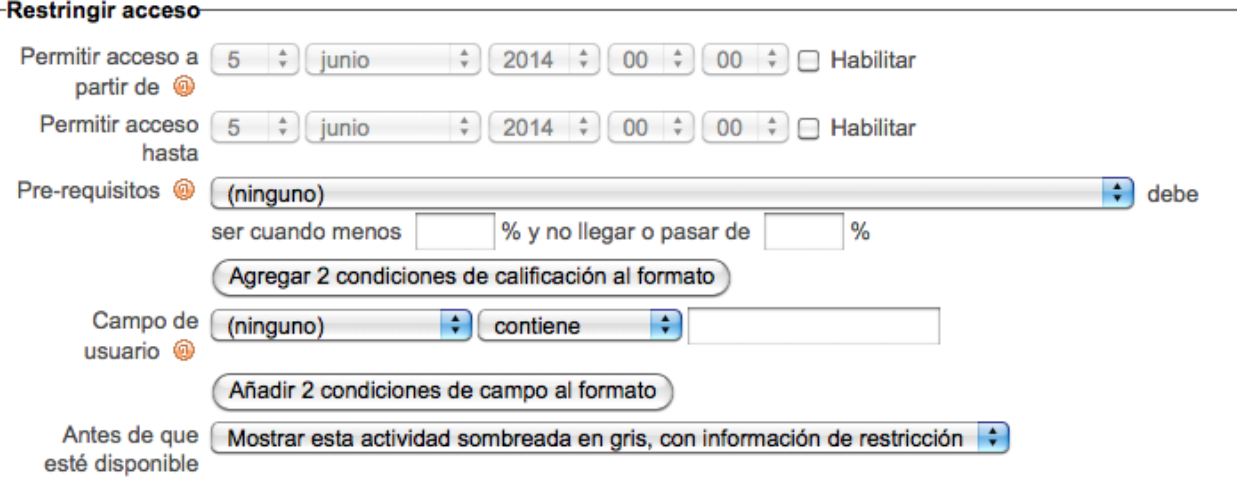

El apartado también cuenta con la opción de **campo de usuario**, en el que usted puede restringir el acceso basándose en cualquier campo del perfil del usuario.

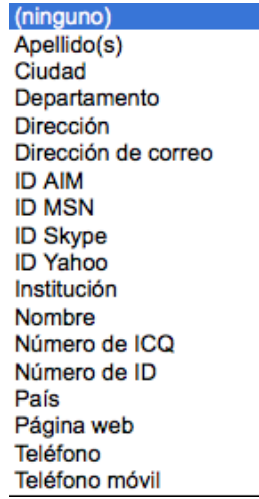

**9.** Finalmente **pulse en Guardar cambios y regresar al curso** o **Guardar cambios y mostrar**, que se encuentra al final.

Guardar cambios y regresar al curso Guardar cambios y mostrar Cancelar